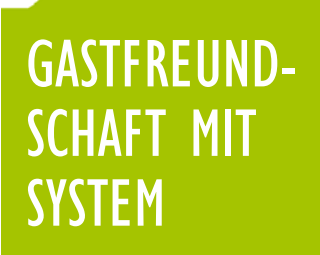

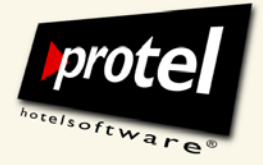

protel Hotelmanagementsysteme Konfiguration der Mehrwertsteuer

Anleitung für protel MPE, SPE und smart

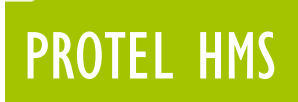

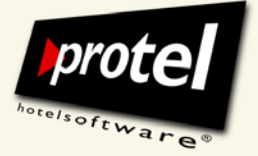

# Konfigurieren und Ändern der Mehrwertsteuersätze in den protel Stammdaten

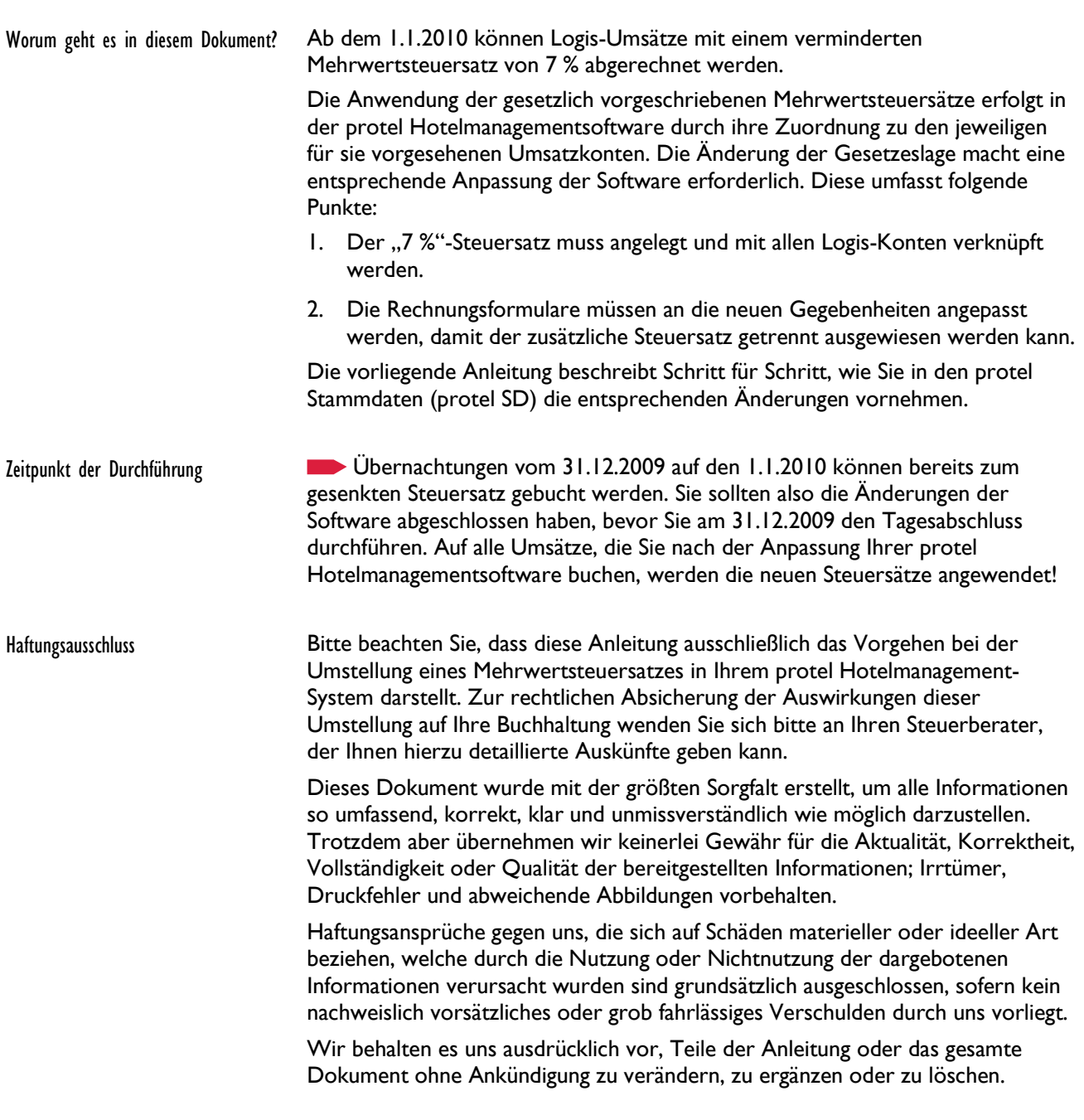

# PROTEL HMS

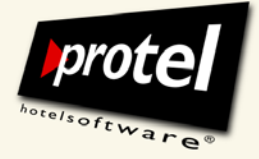

protel Dokumentation | protel HMS – Mehrwertsteuer konfigurieren | de\_1.0\_SD (2009-12-18)

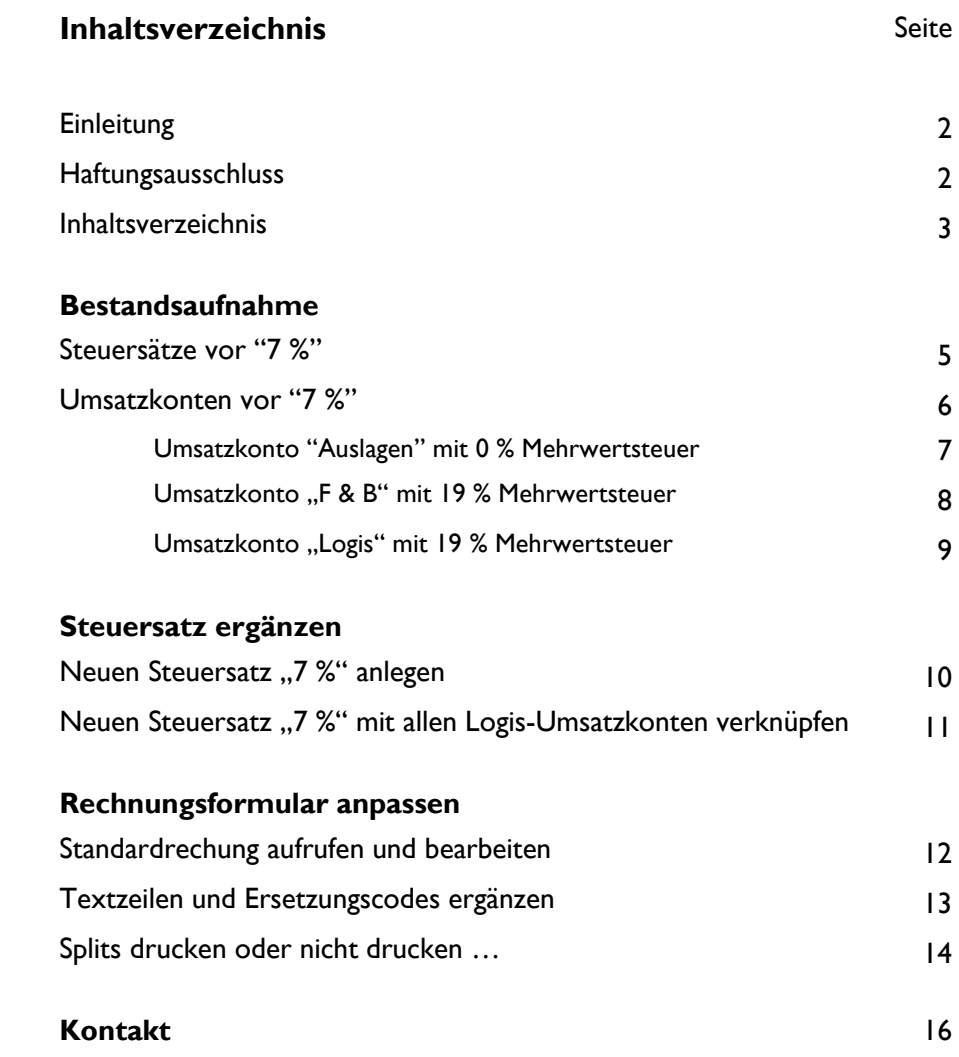

# PROTEL HMS

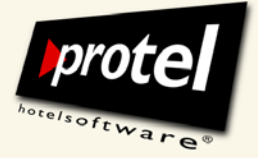

protel Dokumentation | protel HMS – Mehrwertsteuer konfigurieren | de\_1.0\_SD (2009-12-18)

# **Bestandsaufnahme: Steuersätze und Umsatzkonten**

In manchen Betrieben wird es einen "7-Prozent-Steuersatz" bereits geben, auch wenn er bisher noch nicht benutzt wurde. Ist dies nicht der Fall, muss er zunächst neu angelegt werden. In beiden Fällen muss er mit allen Logis-Konten verknüpft werden, um wirksam zu werden.

Die Mehrwertsteuersätze und die Umsatzkonten, auf die sie angewendet werden, werden in protel an unterschiedlichen Stellen verwaltet. Bevor Sie Änderungen vornehmen, sehen Sie sich zunächst den Ist-Zustand in Ihren protel Stammdaten an.

Entscheidend für die erfolgreiche Durchführung der Umstellung in Ihrem Betrieb ist, dass Sie genau wissen, welche Steuersätze es in Ihrem System gibt und mit welchen Umsatzkonten sie verknüpft sind.

Lesen Sie die folgenden Abschnitte und vollziehen Sie die beschriebenen Sachverhalte in *Ihren* protel Stammdaten nach. Dabei lernen Sie erstens die entsprechenden Dialoge in protel SD und zweitens die innere Logik der Anlage und Anwendung von unterschiedlichen Steuersätzen kennen. Achten Sie dabei darauf, welchem Ihrer **Umsatzkonten** welcher **Steuersatz** zugeordnet ist.

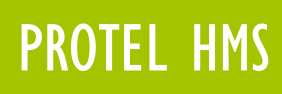

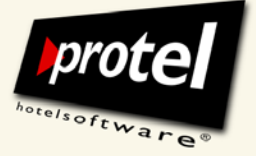

### **Bestandsaufnahme: Steuersätze (vor "sieben Prozent")**

Zunächst schauen wir uns die bisher angelegten Steuersätze an. Eine Übersicht über alle existierenden Mehrwertsteuersätze erhalten Sie im Dialog "Mehrwertsteuersätze". In unserem Beispiel gibt es zur Zeit noch keinen "7 %"-Steuersatz:

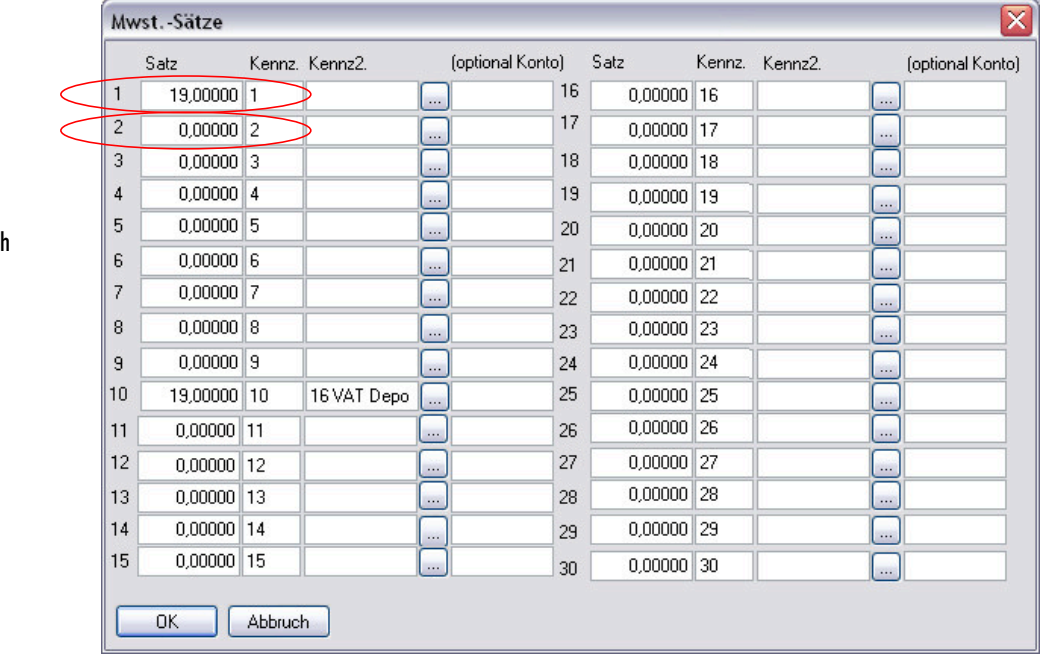

protel SD: Zur Zeit angelegte Mehrwertsteuersätze 0 und 19 Prozent

Falls in Ihren Stammdaten – anders als in diesem Beispiel - hier bereits ein "7 %"-Steuersatz aufgeführt wird, können Sie die nächsten Seiten überspringen und auf Seite II weiterlesen ("7 %"-Steuersatz mit Logis-Konten verknüpfen").

Bitte beachten Sie: Jede Änderung, die Sie hier an einem Steuersatz vornehmen, schlägt sich unmittelbar auf jedes mit ihm verknüpfte Umsatzkonto nieder!

Das ist besonders wichtig, wenn wie hier mehrere Null-Prozent-Sätze aufeinanderfolgen. Wenn ein Wert geändert werden soll, ist unbedingt zu beachten, welcher dieser bisherigen Null-Prozent-Sätze bereits mit einem Umsatzkonto verknüpft ist.

Deshalb werden wir uns zunächst einige Umsatzkonten genauer ansehen.

protel  $SD \rightarrow$ 

Mehrwertsteuersätze

Hier gibt es offensichtlich noch keinen "7 %"-Steuersatz.

Kennziffern hinter den Steuersätzen unterstützen die Zuordnung des korrekten Steuersatzes.

Ihr protel hat bereits einen ..7 %"-Steuersatz? Dann lesen Sie weiter auf Seite 11!

Ihr protel hat noch keinen ..7 %"-Steuersatz?

Dann lesen Sie erst weiter, bevor Sie etwas ändern!

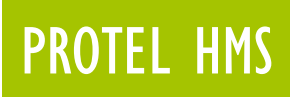

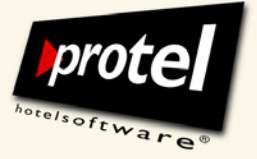

#### **Bestandsaufnahme: Umsatzkonten prüfen**

Umsatzkonten werden in den protel Stammdaten angelegt und verwaltet. Um eine Übersicht über alle existierenden Umsatzkonten zu erlangen, öffnen Sie Sie den Dialog "Umsatzkonten" über das Menü "Buchhaltung":

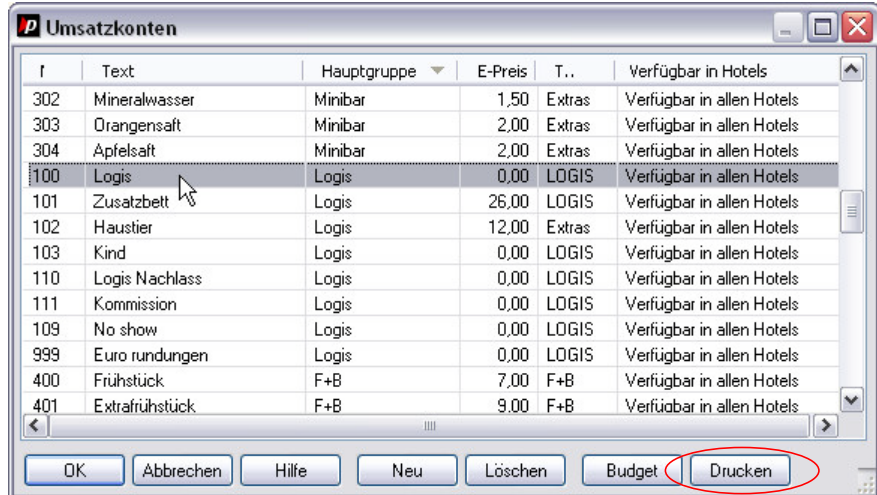

protel SD: Übersicht über alle angelegten Umsatzkonten

Liste drucken

protel  $SD \rightarrow$ Buchhaltung  $\rightarrow$ 

Umsatzkonten  $\rightarrow$ 

Umsätze und Zahlungswege  $\rightarrow$ 

Liste sortieren Dieser Dialog listet all Ihre Umsatzkonten auf und bietet sie zur Bearbeitung an. Sie können die Umsatzkonten alphabetisch oder auch nach Hauptgruppen sortieren. Klicken Sie dazu auf den jeweiligenTabellenkopf.

#### Wir empfehlen, die Liste auszudrucken:

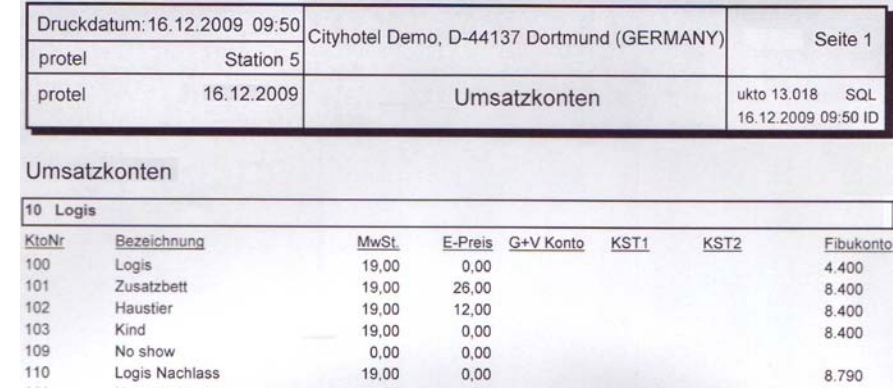

Auf dem Ausdruck wird zu jedem Konto auch der mit ihm verknüpfte Steuersatz mitangegeben.

Konto bearbeiten Öffnen Sie ein Konto mit einem Rechtsklick oder einem Doppelklick.

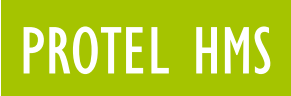

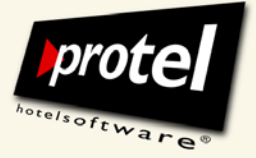

### **Umsatzkonto "Auslagen" mit 0 % Mehrwertsteuer**

Als Erstes sehen wir uns auf diese Weise ein klassisches "0 % Mehrwertsteuer"-Konto an. Weitere Beispiele für Umsatzkonten dieser Art wären u. a. "Kurtaxe", "No-show" oder "Trinkgeld".

Öffnen Sie die Auswahlliste zur Zuordnung des Mehrwertsteuersatzes. In diesem Beispiel werden nur 19 %- und 0 %-Steuersätze zur Auswahl angeboten, d.h. es gibt bisher noch keinen 7 %-Steuersatz:

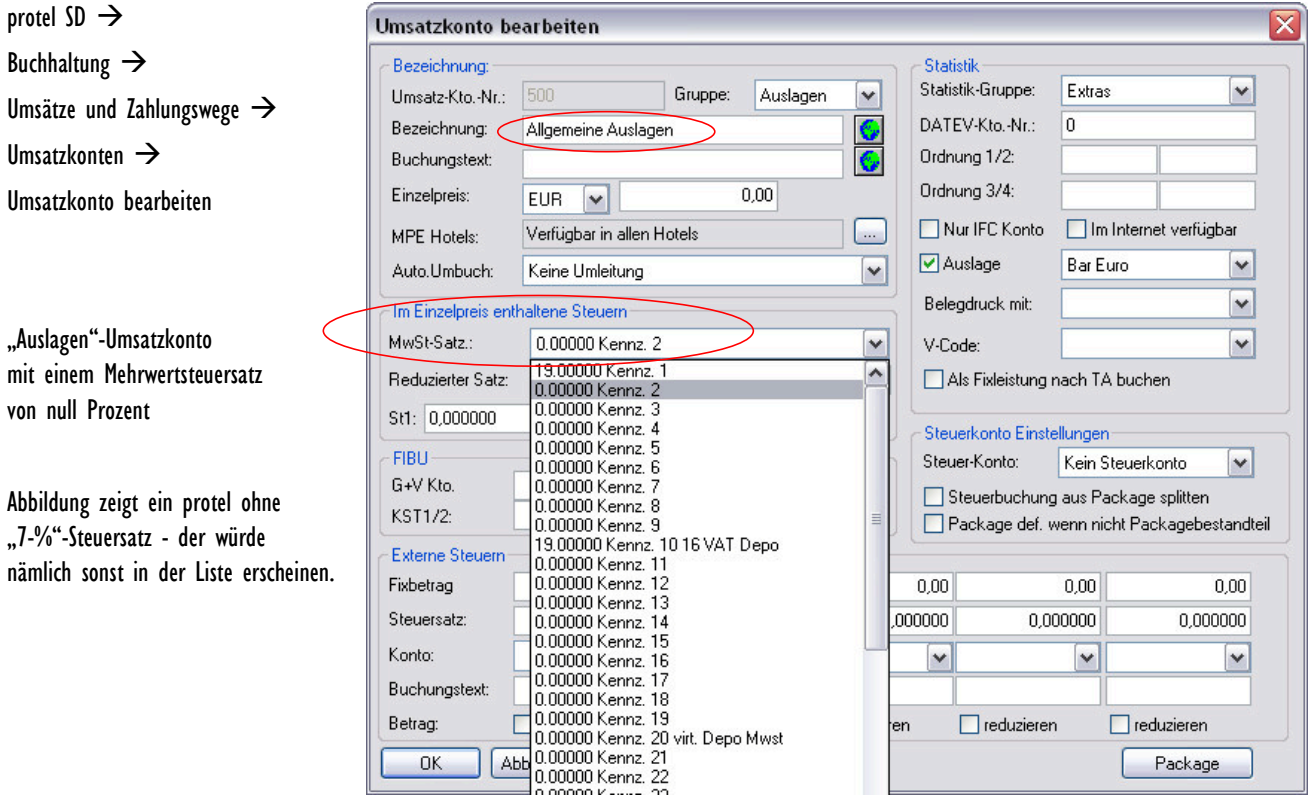

protel SD: Umsatzkonto mit geöffnetem Pull-down-Menü zur Auswahl des Steuersatzes.

**Achten Sie bitte auf die Anzeige der Steuersätze in der Auswahlliste,** insbesondere auf ihre Reihenfolge! Sie wird später bei der Änderung des Steuersatzes noch eine wichtige Rolle spielen.

Hier ausgewählt: 0,00000 % an zweiter Stelle in der Liste, Kennziffer 2.

© protel hotelsoftware GmbH 2009| Nicht autorisierte Verteilung untersagt Seite 7 von 16

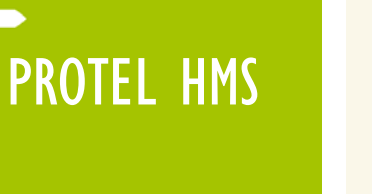

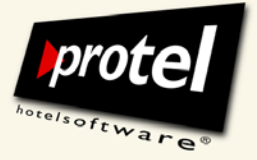

# **Umsatzkonto "F & B" mit 19 % Mehrwertsteuer**

Zum Vergleich ein klassisches 19%-Mehrwertsteuer-Konto. Hier wird sich auch in Zukunft nichts ändern:

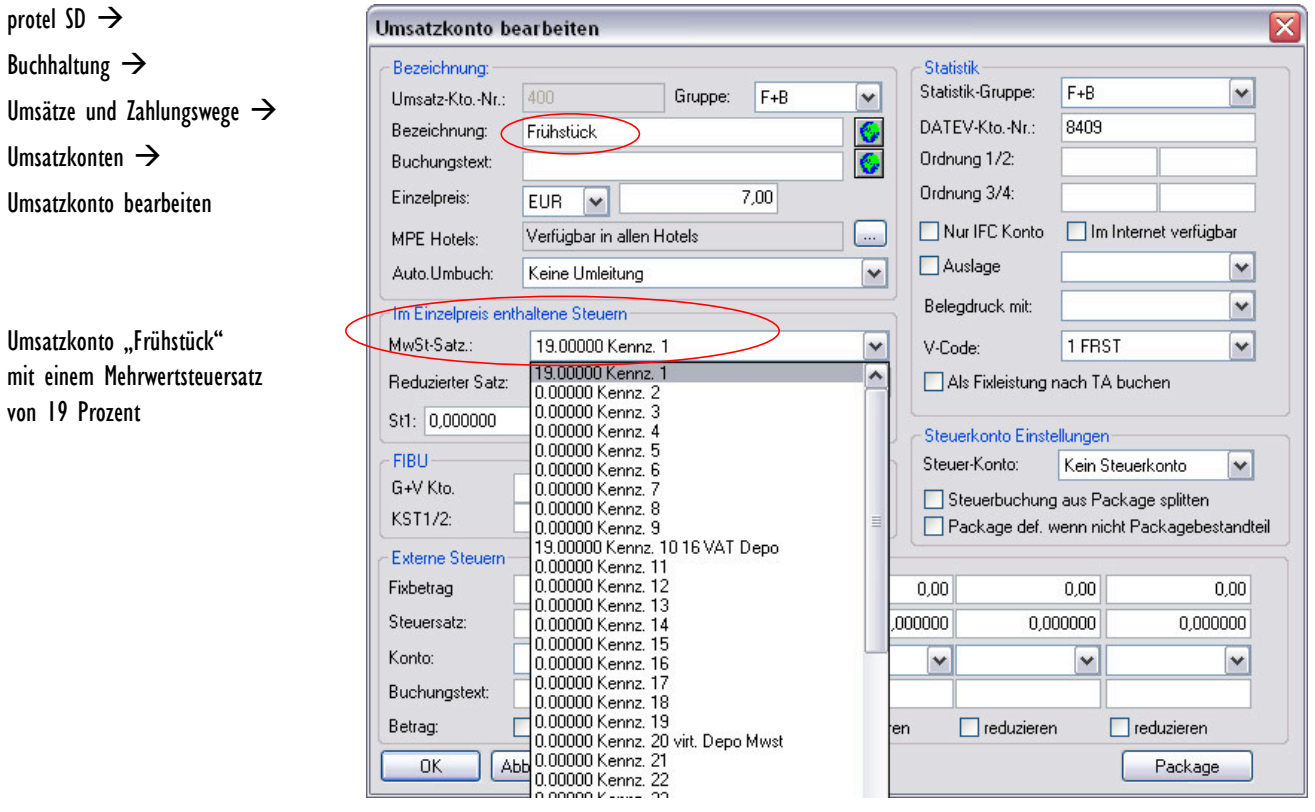

protel SD: Umsatzkonto mit geöffnetem Pull-down-Menü zur Auswahl des Steuersatzes.

**Achten Sie bitte auf die Anzeige der Steuersätze in der Auswahlliste,** insbesondere auf ihre Reihenfolge! Sie wird später bei der Änderung des Steuersatzes noch eine wichtige Rolle spielen.

Hier ausgewählt: 19,00000 % an erster Stelle in der Liste, Kennziffer 1.

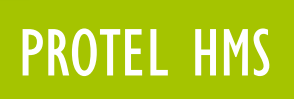

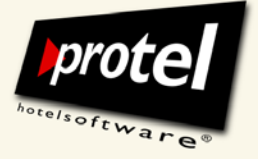

## **Umsatzkonto "Logis" mit 19 % Mehrwertsteuer**

Anders verhält es sich bei Logis-Konten. Zu den Logis-Konten zählen neben dem eigentlichen "Logis"-Konto u. a. auch solche Konten wie "Zusatzbett", "Kinderbett" etc.

Diese stehen zur Zeit noch auf 19 % Mehrwertsteuer, sollen aber in Zukunft auf 7 Prozent umgestellt werden:

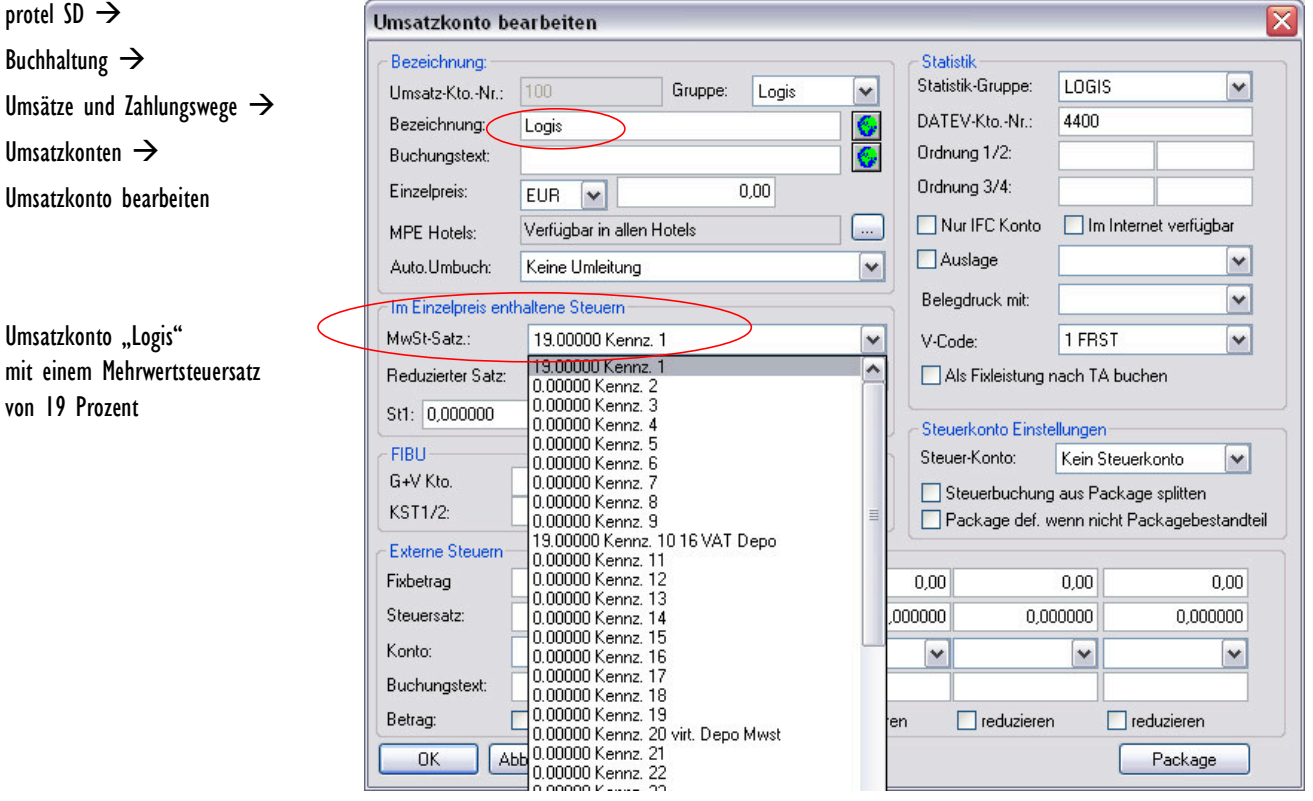

protel SD: Umsatzkonto mit geöffnetem Pull-down-Menü zur Auswahl des Steuersatzes.

Achten Sie bitte auch hier noch einmal auf die Anzeige der Steuersätze in der Auswahlliste, insbesondere auf ihre Reihenfolge! Sie wird später bei der Änderung des Steuersatzes noch eine wichtige Rolle spielen.

Hier: 19,00 % an erster Stelle in der Liste mit der Kennziffer 1, darunter mehrere 0,00 % - Sätze.

© protel hotelsoftware GmbH 2009| Nicht autorisierte Verteilung untersagt Seite 9 von 16

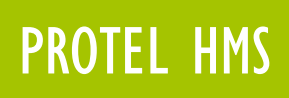

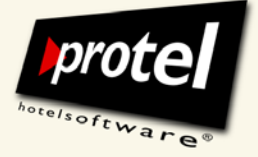

# **Neuen Steuersatz "7 %" anlegen**

In unserem Fall hat die Prüfung ergeben, dass der zweite Steuersatz (mit der Kennziffer 2) bereits mit mindestens einem Umsatzkonto verknüpft ist (vergl. Seite 7) und daher nicht zur Verfügung steht.

Nachdem Sie überprüft haben, welche Steuersätze in *Ihrem* protel bereits vergeben sind, ändern Sie den ersten freien, d. h. bisher mit keinem Umsatzkonto verknüpften Steuersatz.

Ersetzen Sie "0,00000 %" durch "7,00000 %" und bestätigen Sie dann mit [OK]:

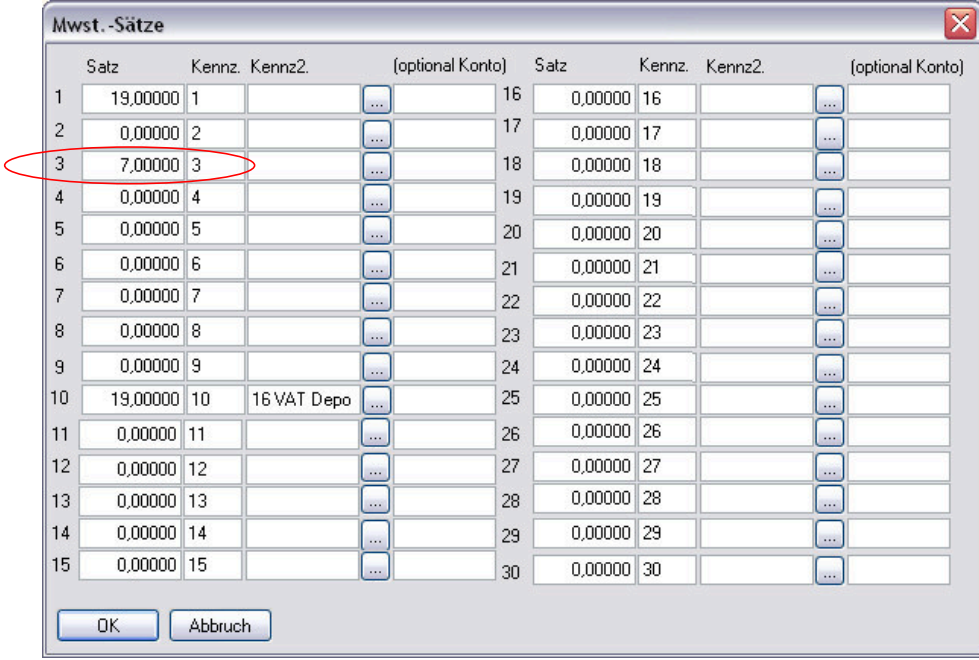

protel SD: Übersicht Mehrwertsteuersätze mit neuem Steuersatz 7 Prozent

Jede Änderung, die Sie hier an einem Steuersatz vornehmen, schlägt sich unmittelbar in jedem mit ihm verknüpften Umsatzkonto nieder!

Sollte also der Steuersatz, den wir eben von 0 auf 7 Prozent geändert haben, bereits mit einem Umsatzkonto verknüpft sein, würden ab sofort alle Umsätze, die über dieses Konto einlaufen, mit 7 Prozent Mehrwertsteuer belegt werden.

protel  $SD \rightarrow$ Menü Buchhaltung / Steuern  $\rightarrow$ Mehrwertsteuersätze

#### DIES IST EIN BEISPIEL!

Stellen Sie sicher, dass der Steuersatz, den Sie ändern möchten, in IHREN Stammdaten mit keinem Umsatzkonto verknüpft ist!

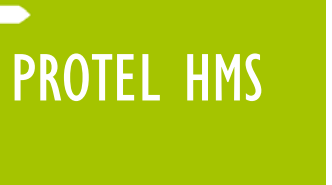

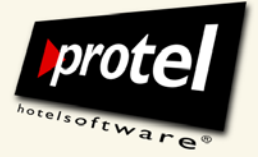

# **"7 %"- Steuersatz mit allen Logis-Umsatzkonten verknüpfen**

Öffnen Sie die Umsatzkonten (vergl. Seite 7). Rufen Sie ein Logis-Konto auf und öffnen Sie im Dialog "Umsatzkonto bearbeiten" die Auswahlliste "Mwst-Satz".

Dort finden Sie den (eben frisch angelegten) 7-Prozent-Steuersatz wieder. Wählen Sie ihn aus und bestätigen Sie mit [OK]:

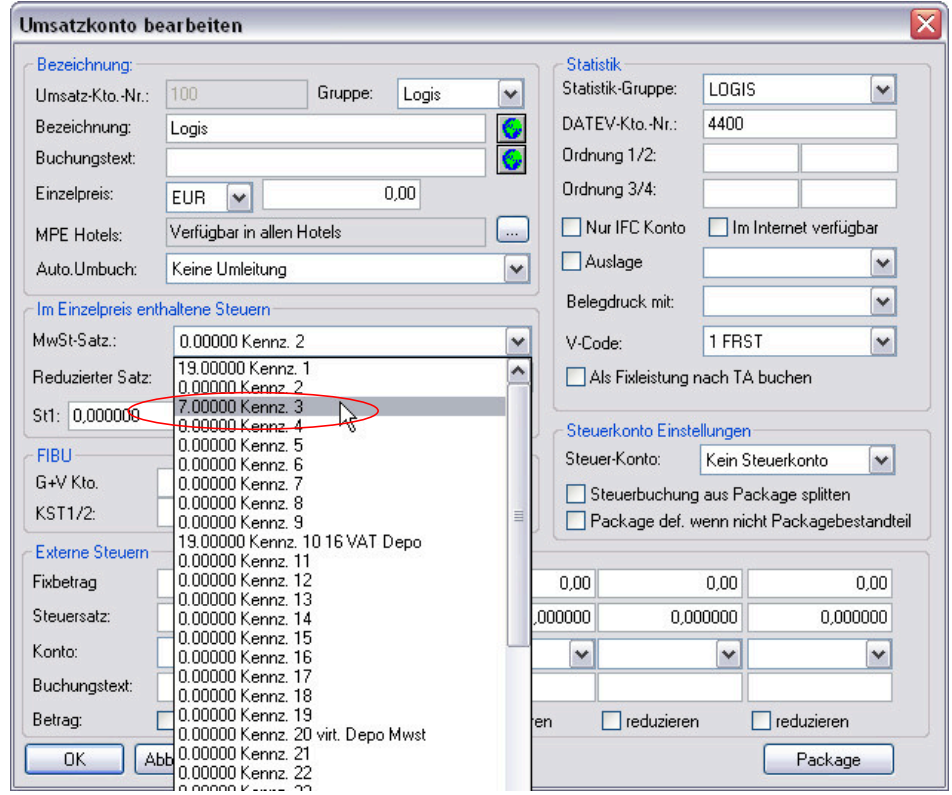

protel SD | Umsatzkonto mit geöffnetem Pull-down-Menü zur Auswahl eines neuen Steuersatzes.

Wiederholen Sie diesen Vorgang, bis Sie **sämtliche Logis-Konten** Ihres Systems (wie z. B. "Zusatzbett", "Kinderbett" u.a.m.) angepasst haben!

protel neu starten! Die Änderungen werden erst nach dem Neustart von protel auf allen Arbeitsstationen wirksam (vergl. Seite 15).

protel  $SD \rightarrow$ Buchhaltung / Umsätze und Zahlungswege  $\rightarrow$ Umsatzkonten  $\rightarrow$ Umsatzkonto bearbeiten

Umsatzkonto "Logis" mit einem Mehrwertsteuersatz von 7 Prozent

# PROTEL HMS

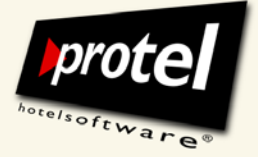

protel Dokumentation | protel HMS – Mehrwertsteuer konfigurieren | de\_1.0\_SD (2009-12-18)

# **Rechnungsformular anpassen**

Der ermäßigte Mehrwertsteuersatz für Logis-Umsätze gilt ausdrücklich nicht für F & B- und andere Umsätze, d. h. eine Übernachtung mit Frühstück muss künftig mit zwei verschiedenen Mehrwertsteuersätzen abgerechnet werden. Entsprechend müssen Beherbergungsbetriebe auf ihren Rechnungen künftig getrennte Mehrwertsteuersätze ausweisen.

Bisher wurden in der Regel maximal zwei Steuersätze ausgewiesen (null und 19 Prozent), in Zukunft kann es notwendig werden, drei unterschiedliche Steuersätze darzustellen (null, sieben und 19 Prozent).

Damit das möglich ist, müssen in den Rechnungsformularen an den entsprechenden Stellen weitere Zeilen und Ersetzungscodes ergänzt werden.

Der folgende Abschnitt beschreibt, wie Sie eine vorhandene Standard-Rechnungsvorlage so erweitern, dass mindestens drei unterschiedliche Mehrwertsteuersätze getrennt ausgewiesen werden können.

#### **Standardrechnung zur Bearbeitung öffnen**

1) MPE-Hotels In einer MPE-Installation rufen Sie die Standardrechnung über die Formularverwaltung auf:

protel SD  $\rightarrow$  Texte  $\rightarrow$  Formularverwaltung ...

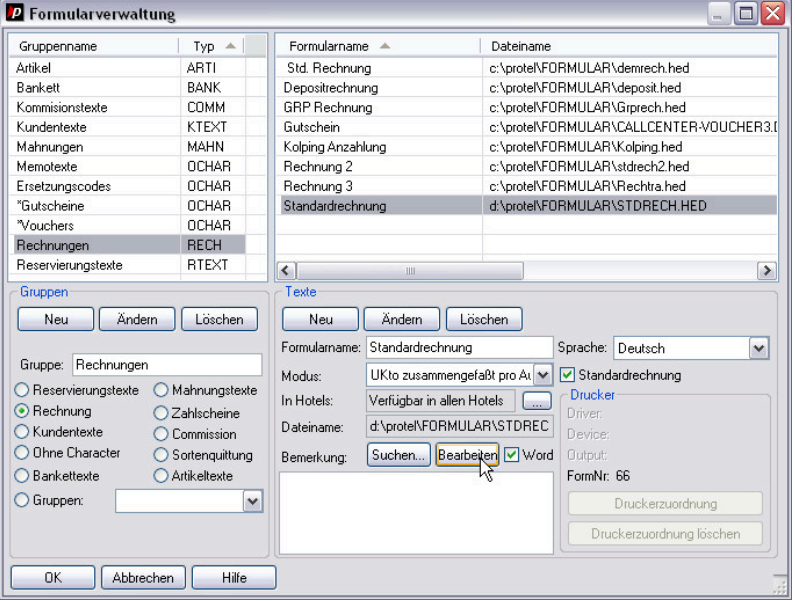

protel SD | Formularverwaltung: Anlegen einer neuen Formulargruppe

protel  $SD \rightarrow$ Texte  $\rightarrow$ Formularverwaltung

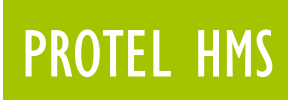

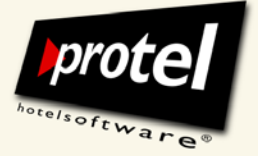

2) SPE- und smart-Hotels In einer protel SPE- oder smart-Installation rufen Sie die Standardrechnung direkt auf mit: protel SD  $\rightarrow$  Texte  $\rightarrow$  Standardrechnung  $\rightarrow$  Standardrechnung

#### **Textzeilen und Ersetzungscodes ergänzen**

Ergänzen Sie in Word oder in HighEdit Ihr Rechnungsformular so, dass in Zukunft insgesamt mindestens drei Steuersätze ausgewiesen werden können.

Fügen Sie dazu eine weitere Zeile mit einem dritten Satz Ersetzungscodes für die Angabe des zusätzlichen Steuersatzes ein. Beispiel:

VORLAGE

Steuersatz

Enthaltene Mehrwertsteuer:

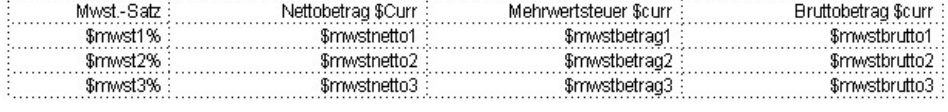

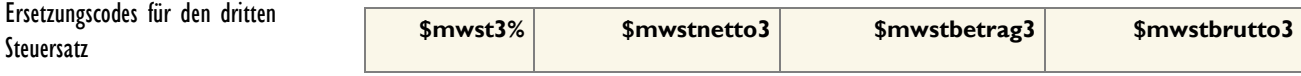

Die Ersetzungscodes "ziehen" die Mehrwertsteuersätze direkt aus den Umsatzkonten, die den in der Rechnung ausgewiesenen Leistungen hinterlegt sind.

Wird nun beispielsweise eine Gastauslage und eine Übernachtung mit Frühstück gebucht, benutzt protel diese Ersetzungscodes, um auf der Rechnung die verschiedenen Steuersätze auszuweisen, in unserem Beispiel:

0 % Mehrwertsteuer für Auslagen,

- 7 % Mehrwertsteuer für Übernachtung
- 19 % Mehrwertsteuer für Frühstück.

#### Zur Veranschaulichung der entsprechende Ausschnitt aus einer protel-Rechung:

Enthaltene Mehrwertsteuer:

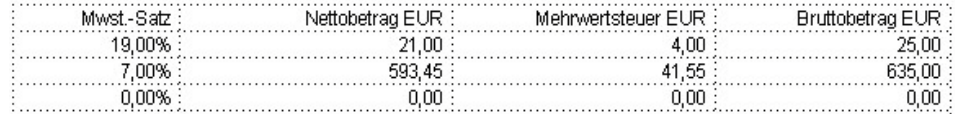

RECHNUNG

mit getrennt ausgewiesenen Mehrwertsteuersätzen

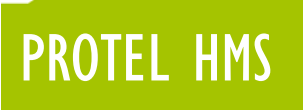

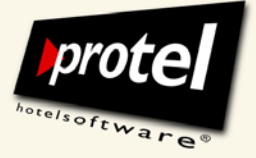

# **Nicht-Logis-Leistungen (Splits) gesondert ausweisen**

Falls Sie auf der Rechnung außer den Steuersätzen auch die Leistungen selbst getrennt ausweisen möchten, müssen Sie protel jetzt noch so einrichten, dass die Nicht-Logis-Anteile einer Rate beim Rechnungsdruck separat dargestellt werden.

Beispiel für ein Preistypdetail mit fest zugeordneter Split-Tabelle "Frühstück":

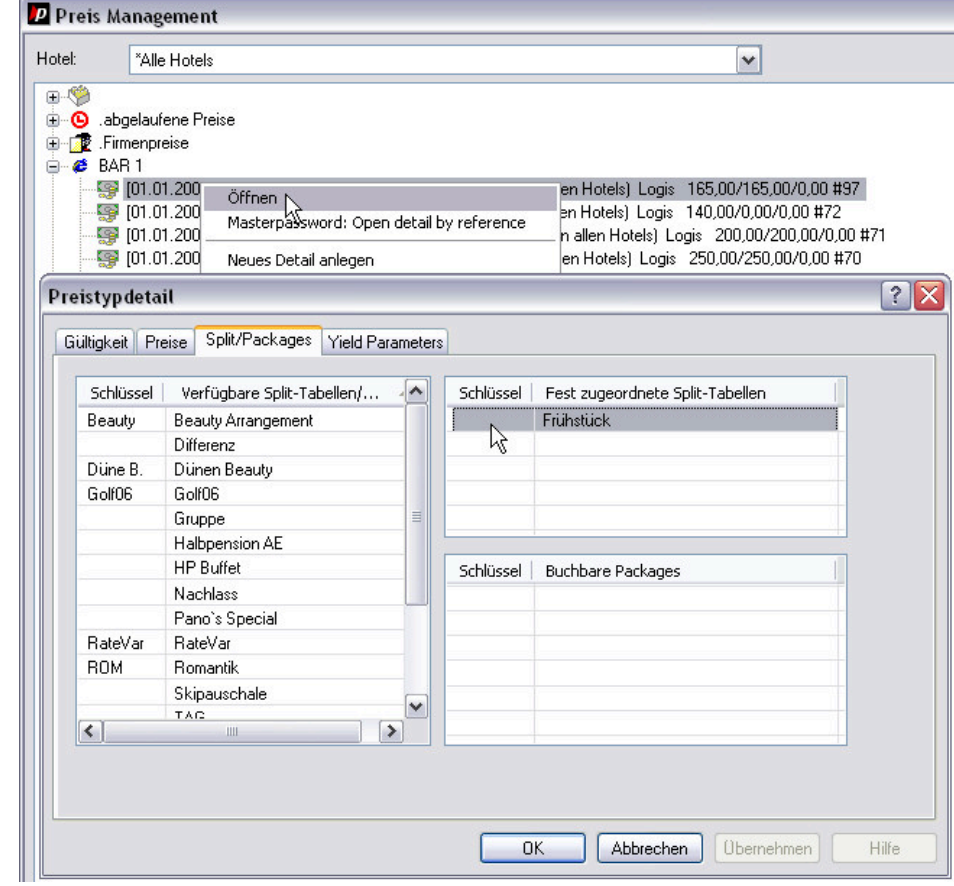

protel SD | Split aus Preistypdetail entfernen

Öffnen Sie den Split mit einem Rechtsklick.

Alternativ können Sie den Dialog "Split-Tabelle/Packages" in protel SD über das Menü Preise aufrufen:

protel  $SD \rightarrow$ Menü Preise / Preistypdetails  $\rightarrow$ Dialog Preis-Management ... → Dialog Preistypdetail  $\rightarrow$ Registerkarte Split/Packages

Split mit Rechtsklick zur Bearbeitung öffnen

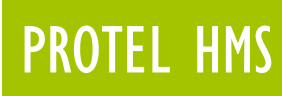

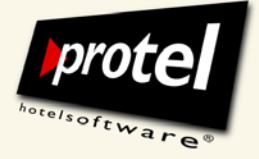

Aktivieren Sie die Option "drucken", wenn der Split auf der Rechnung als gesonderte Leistung erscheinen soll:

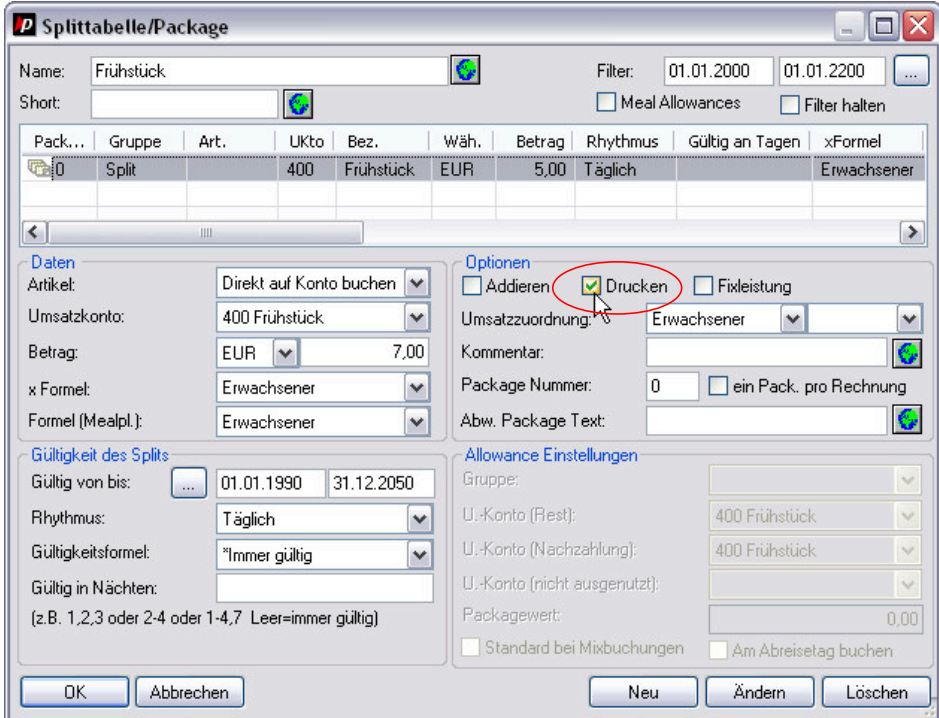

protel SD | Split bearbeiten: drucken oder nicht drucken …

## Zur Veranschaulichung der entsprechende Ausschnitt aus einer protel-Rechnung:

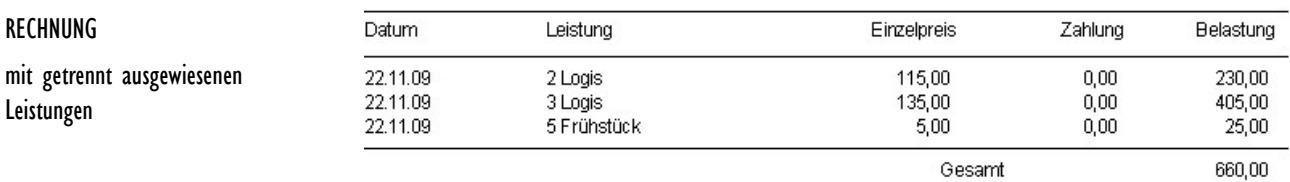

### protel neu starten! **Damit die vorgenommenen Änderungen wirksam werden, müsssen Sie protel auf allen Arbeitsstationen neu starten!**

Bitte beachten Sie: Alle Umsätze, die ab jetzt gebucht werden unterliegen den neuen Mehrwertsteuersätzen. Wir empfehlen daher, die Umstellung unmittelbar vor dem Tagesabschluss des 31.12.2009 vorzunehmen.

Drucken oder nicht drucken?

Menü Preise / Split-Tabellen Dialog Split-Tabelle/Packages

protel  $SD \rightarrow$ 

© protel hotelsoftware GmbH 2009| Nicht autorisierte Verteilung untersagt Seite 15 von 16

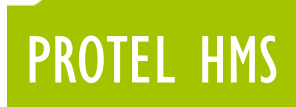

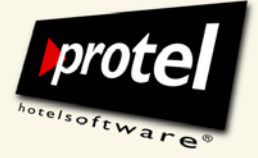

Wenn Sie Fragen haben oder weitere Informationen wünschen, sprechen Sie uns an! Wir beraten Sie gern!

## **Kontakt:**

protel hotelsoftware GmbH Europaplatz 8 D-44269 Dortmund

- fon +49 231 91593 0 - fax +49 231 91593 998

[support@protel-net.com](mailto:isupport@protel-net.com) [http://www.protel-hotelsoftware.de](http://www.protel-hotelsoftware.de/)